# **ネット予約するには…**

ネット予約を利用するにあたって下記の手順でご予約ください。

### **①予約する**

予約をしたいお店のトップペー ジにある「ネット予約」のボタ ン、もしくは「料金メニュー」の タブを押します。

#### **②メニューを選ぶ**

予約したいメニューを選んで 「予約する」ボタンを押します。

#### **②メニューを追加する**

メニューを追加したい場合は下 記の「メニューを追加する場合 はこちら」を押して、追加した いメニューを選びます。最後に 「この内容で次へ」を押します。

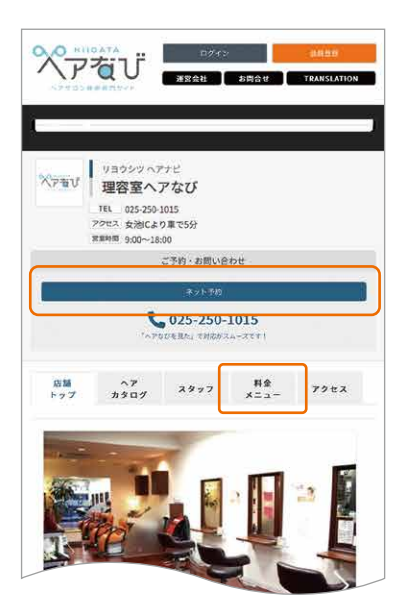

スタッフ紹介ページの下記のボ タンからスタッフを指名してか ら予約もできます。

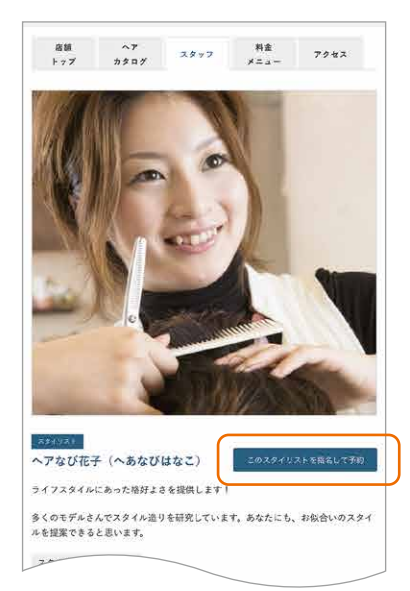

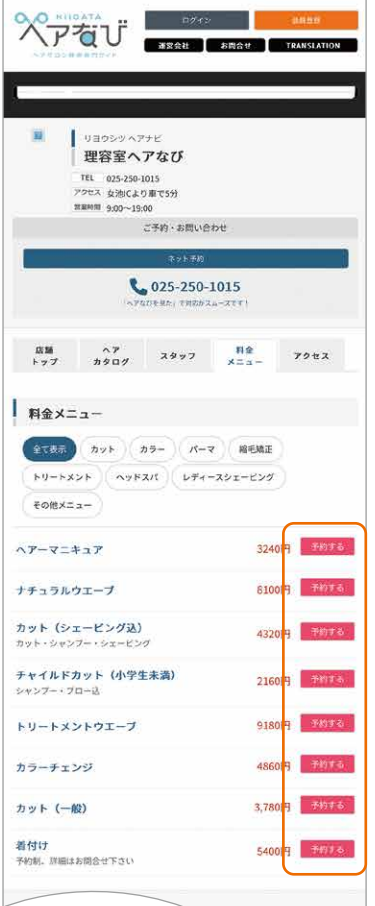

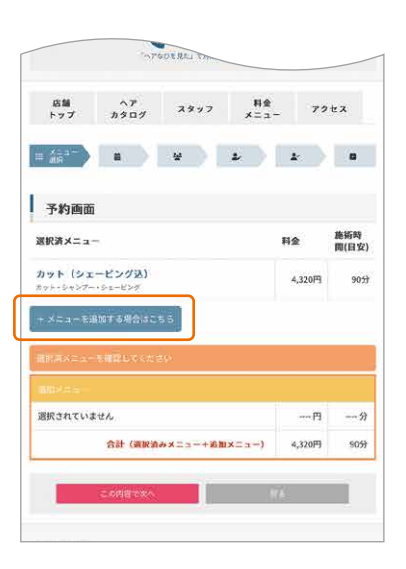

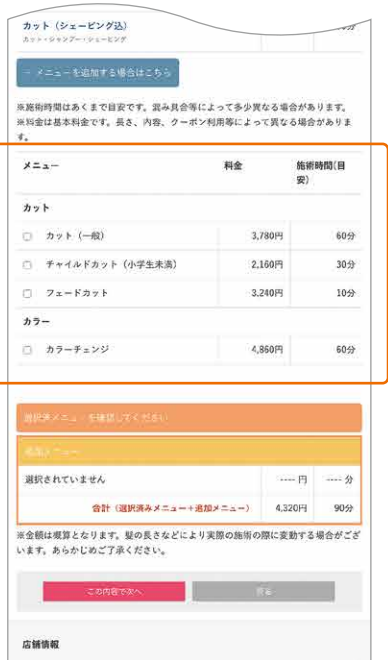

# **ネット予約するには…(続き)**

#### **③スタイリスト選択**

スタッフを指名する場合、指名 したいスタッフを選びます。指 名がなければ「スタッフの指名 なし」を選びます。

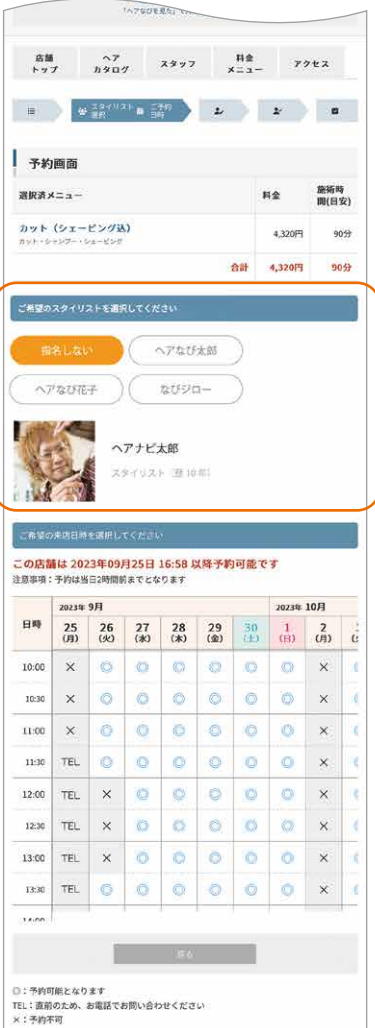

#### **④ご予約日時を選ぶ**

カレンダ―から予約したい日時 を選びます。 ◎…予約可能 ×…予約不可 TEL…電話でお問い合わせ 予約可能の日時の「◎」を押す と次画面へ進みます。

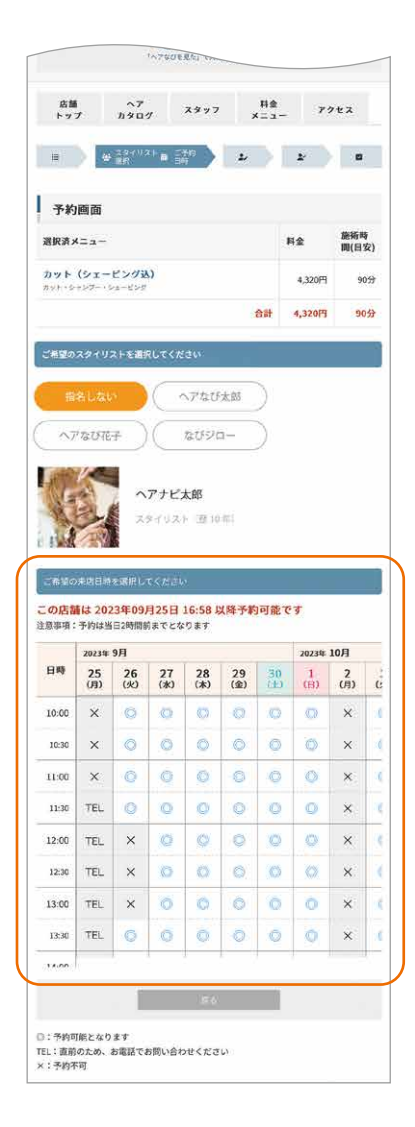

※「TEL」はネット予約の有効 時間を過ぎているため、電話の みの対応となります

# **⑤お客様情報の入力**

会員登録が必要な場合は「会員 登録に進む」を押して会員登録 を行います。すでに会員登録が お済みの場合は⑫に進んでくだ さい。

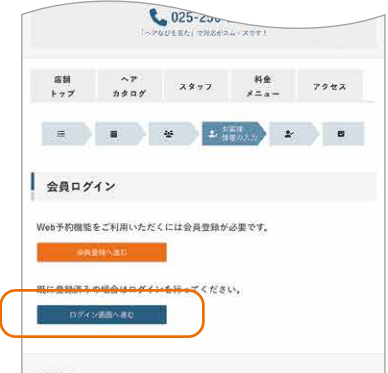

# **会員登録をする**

ネット予約をご利用するには会員登録 (無料)が必要となります。 下記の手順で会員登録を行ってください。

### **⑥会員登録する**

ネット予約に登録する場合は 「会員登録に進む」を押して会 員登録をはじめます。

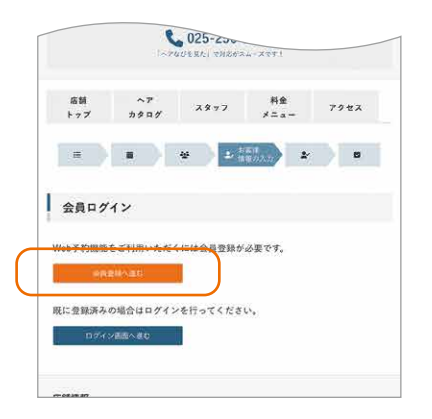

ヘアなびのページの右上にあ るボタンを押して開くメニュー からも会員登録ができます。

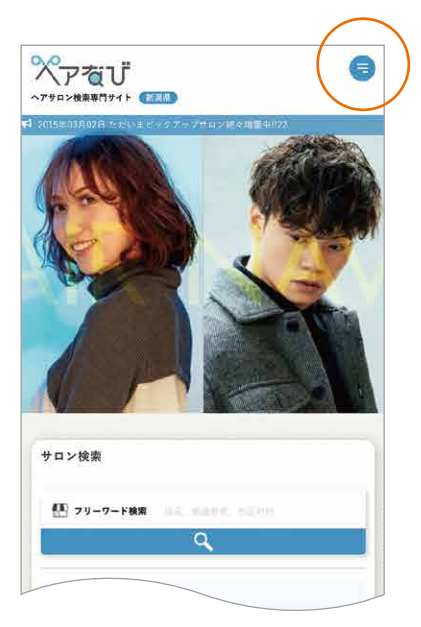

### **⑦メールアドレスを 登録する**

会員登録に使用するメールアド レスを入力して「送信」ボタン を押します。すでに登録済みの アドレスの場合、ご利用できま せん。

### **⑧メールに届いた アドレスを開く**

③で登録したメールアドレスに 手続きを進めるための案内が 届きます。メールに記載されて いるURLアドレスを押します。

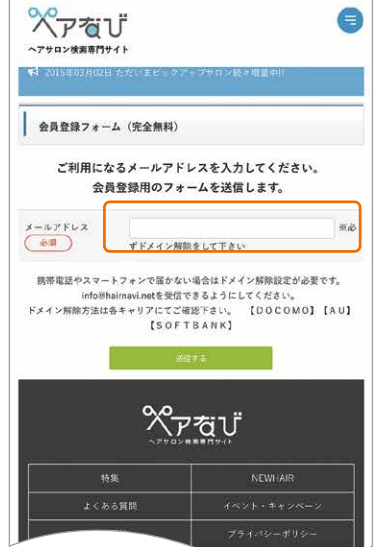

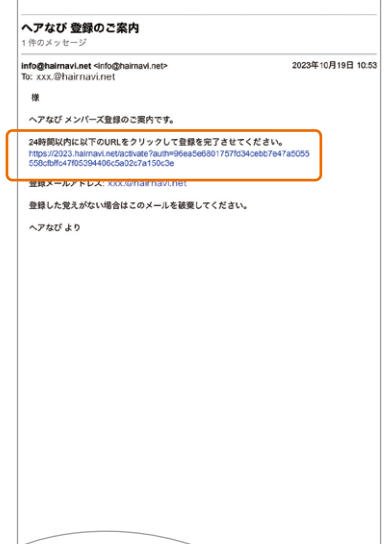

**会員登録をする(続き)**

### **⑨必要な情報を 登録する**

会員登録フォームが表示された ら必要な情報をすべて入力し ます。最後に「確認画面へ」を押 します。

### **⑩登録完了**

確認画面で登録内容に間違い なければ「登録する」を押して 登録完了となります。

### **⑪予約画面に戻る**

登録完了後の画面に表示され た「予約処理中の店舗に戻る場 合はこちら」を押して予約画面 に戻ります。

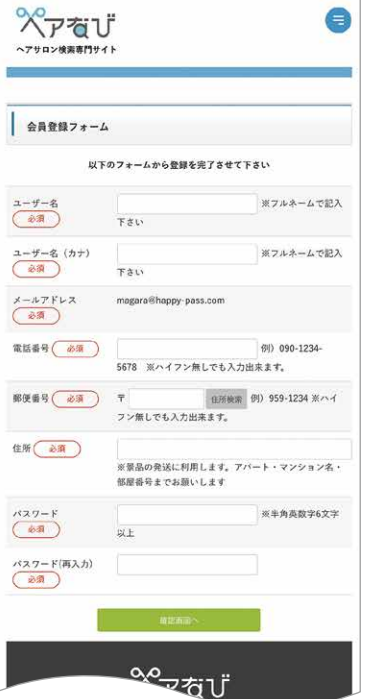

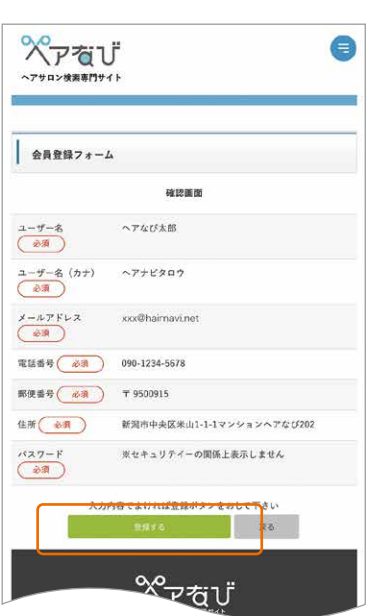

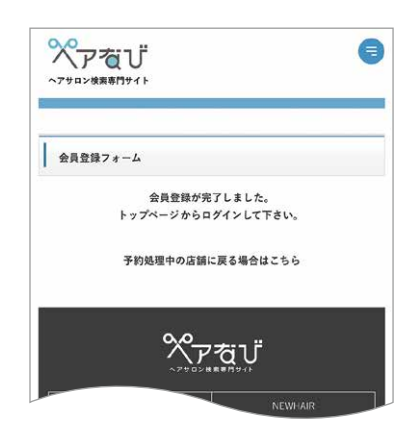

# **ログインする**

会員登録が完了したらログインして予約の手続きを続けます。

# **⑫ログインする**

処理中の画面に戻ったら「ログ イン画面へ進む」を押します。

# **⑬ログインする**

会員登録したメールアドレスと パスワードを入力して「ログイ ンする」を押します。

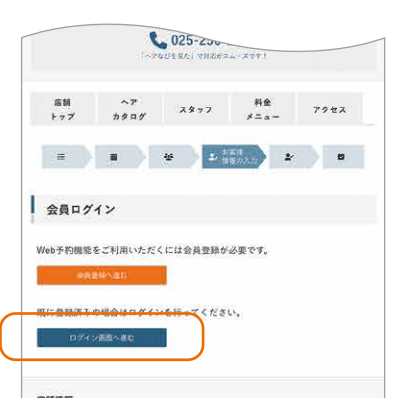

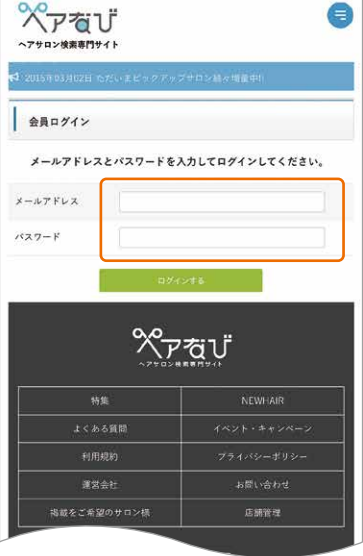

### **⑭予約者情報を確認**

会員登録時に登録した内容が お客様情報が入力されますの でご確認ください。

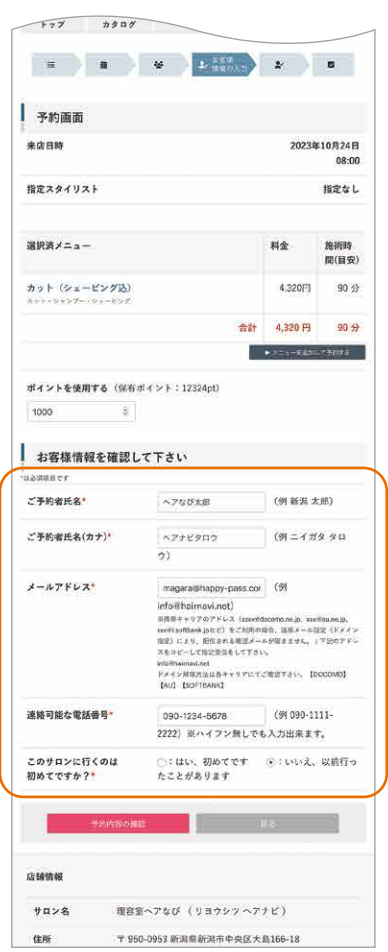

# **ネット予約するには…(続き)**

#### **⑮ポイントを利用**

保有しているポイントがある場 合、ここでポイントを使用する ことができます。100pt~利用 できます。ネット予約時に確定 した使用ポイントは後から変更 できません。

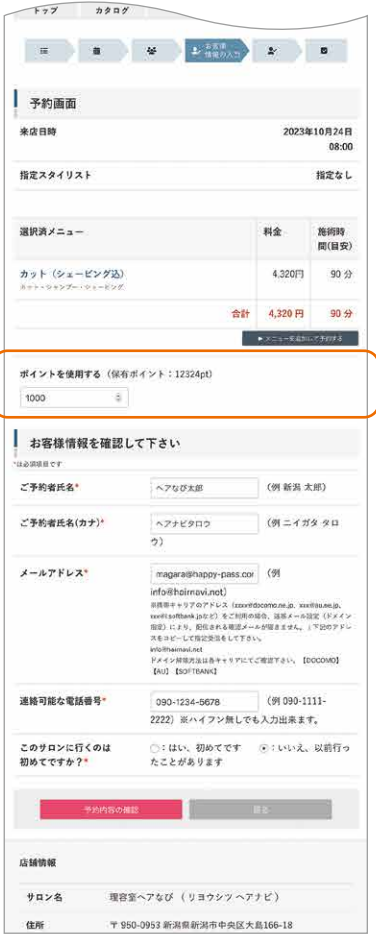

#### **⑯確認する**

最後にこれまでの内容を確認 する画面に移動します。内容に 問題なければ「予約する|ボタ ンを、変更があれば「戻る」ボタ ンを押して修正する項目まで戻 ります。

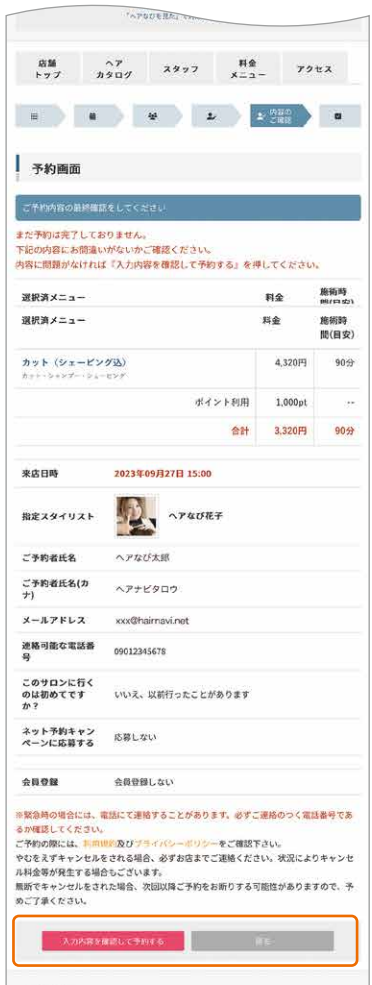

### **⑰予約完了**

「予約する」ボタンを押した後、 予約完了画面が表示されたら 予約完了となります。予約した 内容が登録したメールに届きま す。

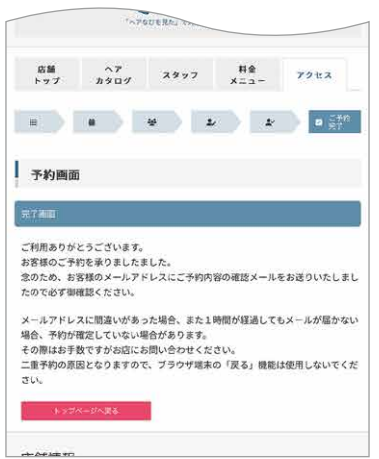

### **⑱予約後は…**

予約完了後、予約の内容変更お よびキャンセルの場合、必ずお 店に電話連絡してください。

# **予約を確認する**

ネット予約を申し込んだ内容はマイページまたは予約時のメールにてご確認できます。 メールはご利用のアプリ等からご確認ください。

### **①ログインする**

ヘアなびのページの右上にあ るボタンからメニューを開き、 ログインしてください。

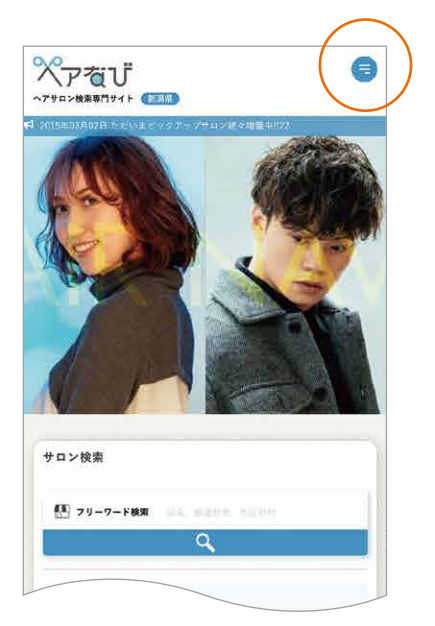

# **②マイページを開く**

ログインした状態のメニューか ら「マイページ」を押します。

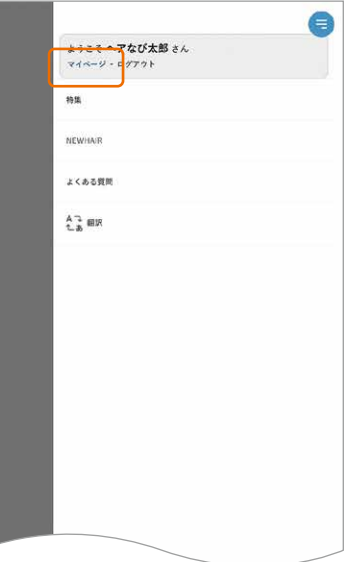

### **③マイページを見る**

マイページでは予約履歴と取 得したポイントを確認すること ができます。

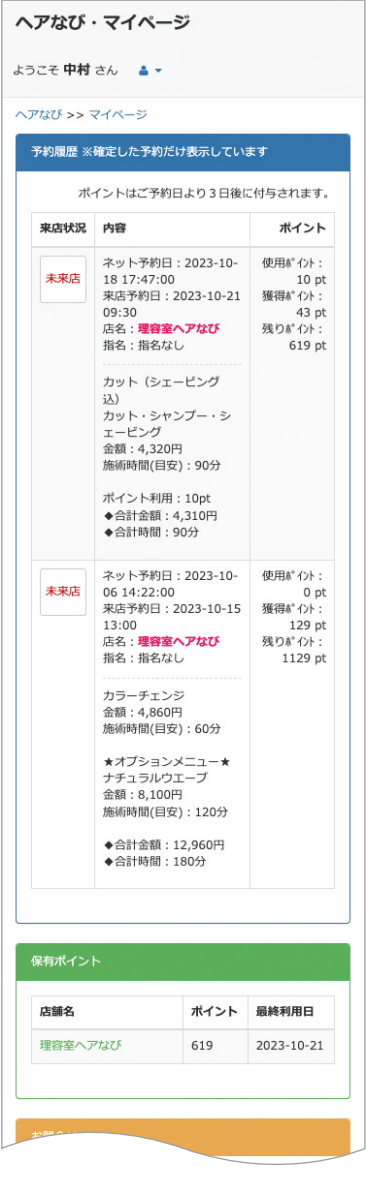